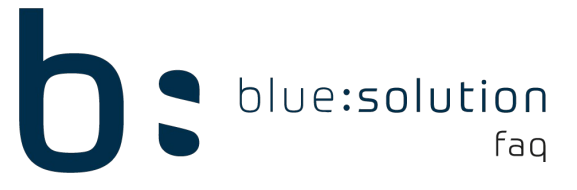

# Upgradeanleitung ecoDMS zu Version 23.01

#### 1) Sicherung des Datenbestandes / Version prüfen

Zunächst muss eine Sicherung des Datenbestandes angelegt werden. Die Sicherung sollte über das "ecoDMSBackup"-Tool erfolgen. Bei der Sicherung bitte beachten, dass die Software nicht mehr im Zugriff ist. Vor dem Upgrade ist außerdem zu beachten, dass das aktuelle Update der derzeit installierten Version aktiv ist.

Das Tool befindet sich im Programmverzeichnis des EcoDMS Servers.

Im Standard unter: C:\Program Files (x86)\ecoDMS GmbH\ecoDMS Server

Bitte starten Sie die ecoDMSBackup.exe.

Im oberen Bereich über einen Klick auf die 3 Punkte wird festgelegt, wohin die Daten gespeichert werden sollen. An der Komprimierung muss nichts geändert werden. Über einen Klick auf "Datensicherung starten" wird dann die Sicherung erstellt.

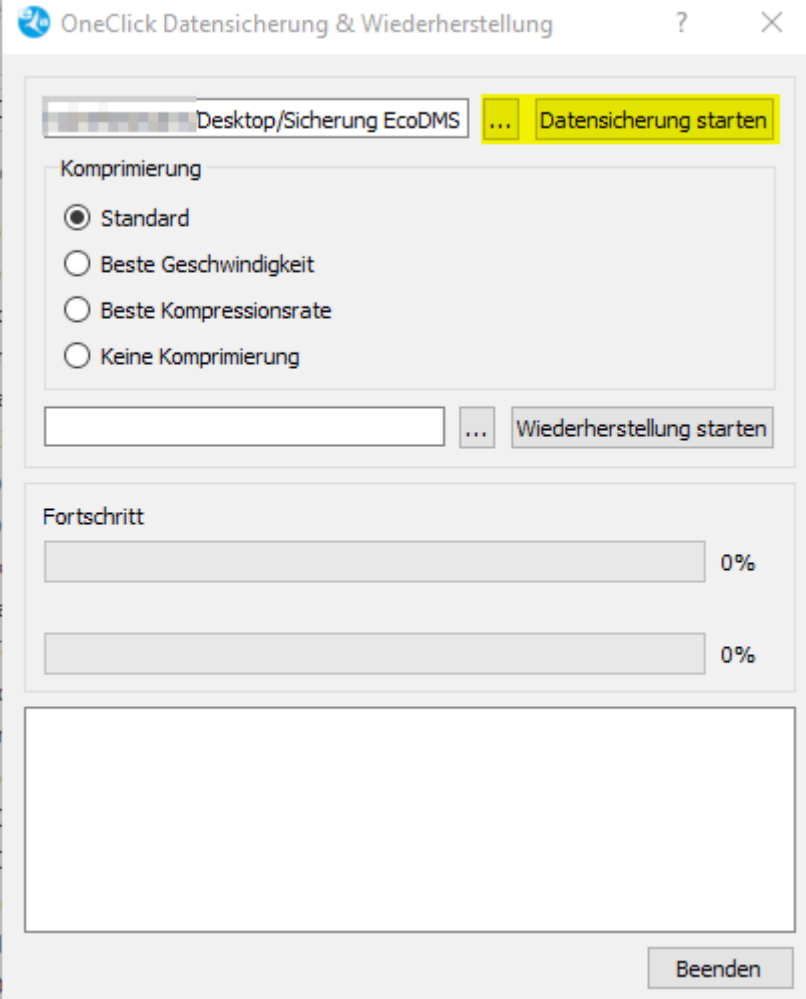

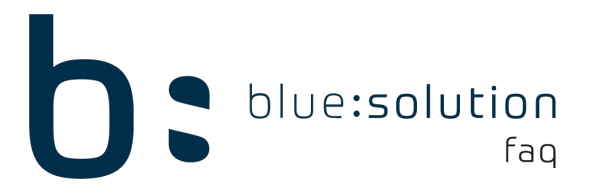

## 2) Lizenz deaktivieren

Im EcoDMS Client:

- Einstellungen anwählen (Symbol "Zahnrad" in der Kopfleiste)
- Links Bereich "Einstellungen" anwählen
- Reiter "Lizenz" anwählen
- Button "Lizenz aktivieren / deaktivieren" anwählen und daraufhin "deaktivieren"

### 3) Deinstallation EcoDMS V21.12

Der alte Softwarestand muss daraufhin deinstalliert werden. Dies ist über die Systemsteuerung → "Programme und Features" möglich. Deinstallieren Sie sämtliche Komponenten von EcoDMS 21.12 (Server / Client / Printer).

## 4) Installation EcoDMS V23.01

Nun kann der neue Softwarestand installiert werden. Die Installationsdateien lassen sich über den folgenden Hyperlink herunterladen:

### [Download EcoDMS Version 23.01](https://www.ecodms.de/index.php/de/download/ecodms-archiv/ecodms-burns)

Am Server müssen sämtliche Komponenten (Server / Client / Printer [Drucker]) installiert werden, an den Arbeitsplätzen wird nur der Client und ggf. der EcoDMS Drucker benötigt.

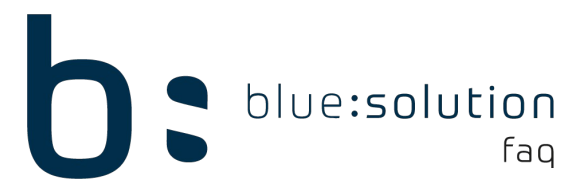

# 5) Datensicherung einspielen

Die Datensicherung wird über das EcoDMSBackup-Tool (siehe Punkt 1) wieder eingefügt. Starten Sie die EcoDMSBackup.exe im Programmverzeichnis des EcoDMS-Servers.

Im unteren Bereich der Wiederherstellung geben Sie an, wo sich die Sicherung befindet. Über einen Klick auf "Wiederherstellung starten" wird die Sicherung eingespielt.

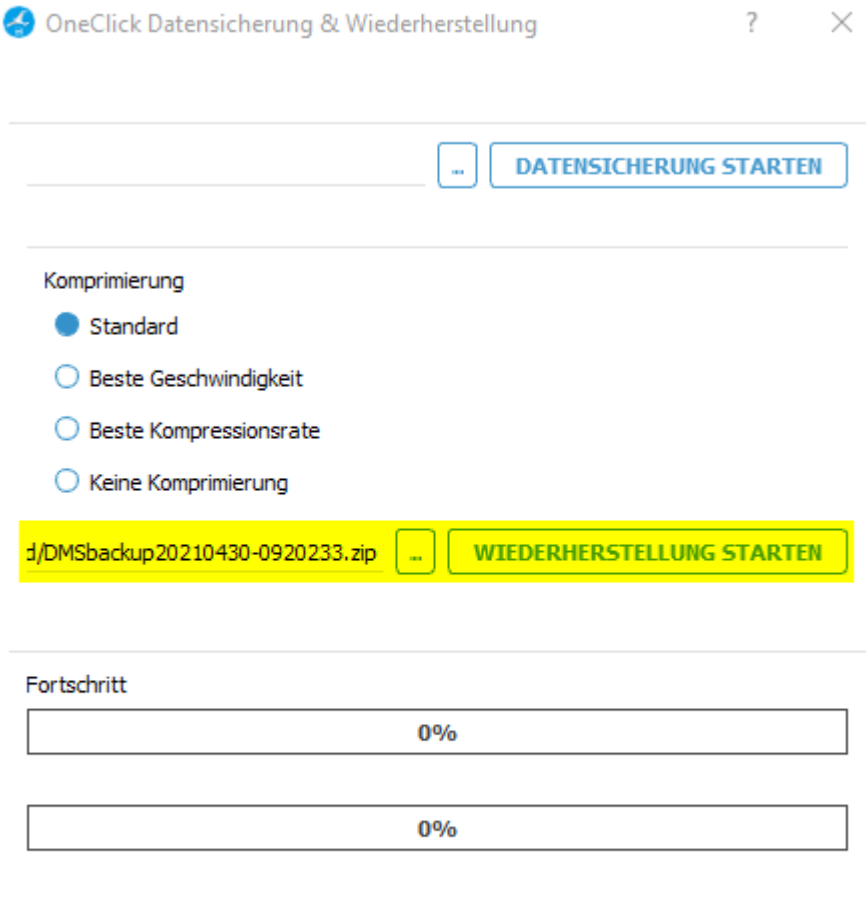

**BEENDEN** 

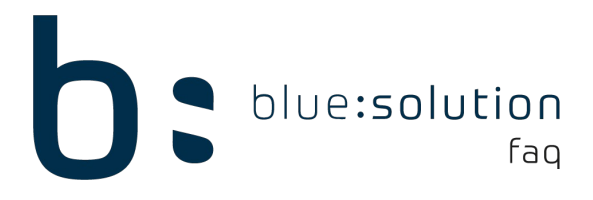

#### 6) Lizenz aktivieren

In EcoDMS Client:- Einstellungen anwählen (Symbol "Zahnrad" in der Kopfleiste)

- Links Bereich "Einstellungen" anwählen
- Reiter "Lizenz" anwählen
- Lizenznehmer + Nummer eintragen und aktivieren

Anschließend sollte sich die Verbindung über DMS Connect wieder herstellen lassen. Am besten in der Handwerks-Software unter "Datei  $\rightarrow$  Einstellungen  $\rightarrow$  Erweiterte Einstellungen  $\rightarrow$  DMS Connect" über einen Klick auf den Button "Einstellungen testen" prüfen, ob die Verbindung hergestellt werden konnte.

Wissensdatenbank zur eigenen Upgradeanleitung von EcoDMS:

[Wissensdatenbank EcoDMS](https://confluence.applord-gruppe.eu/ek/anleitungsartikel/upgrade-anleitung-fuer-ecodms-unter-windows)